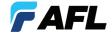

# FlexScan OTDR

With SmartAuto™ and LinkMap™ Quick Reference Guide

### Controls, Display, Interfaces

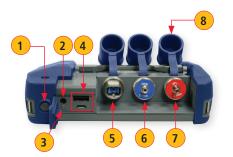

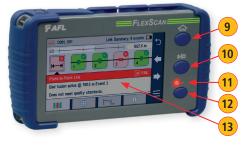

- Power button
- 2. Power jack (5 VDC)
  - Charge/AC indicator
- USB ports
- 6. Power meter port
- OTDR/source port
- 7. VFL port

- Dust cover
- 9. Home button
- 10. Start/stop test button
- 11. VFI indicator
- 12. VFL button
- 13. Touchscreen display

### **Battery Charging**

- Plug the included AC charger into AC outlet.
- Connect charger plug to power jack 2.
- LED 3 indicates charging status as follows: OFF - AC not connected
  - **RED** Charging battery **GREEN** - Fully charged
- FlexScan charges while operating.

### Configure FlexScan to Auto-Off

- From the Home screen, select Settings menu.
- Locate and select the Auto Off Timer menu.
- From the Auto Off Timer menu, select the desired power save option (5 min, 15 min, Never).

#### **Home Screen**

### **Test Modes and Features Summary**

- 1 SmartAuto™ OTDR: Configure and run SmartAuto OTDR test using multi-pulse acquisition.
- **2 Expert OTDR:** Configure and run Expert OTDR test with averaging.
- **3 Real Time OTDR:** Configure and initiate OTDR test with real-time updates.
- Source & Power Meter: Enable light source and/or measure optical power.

Connector Inspection: Pair FlexScan with FOCIS Flex auto-focus probe for fiber optic connector end-face inspection.

#### **Utility Modes and Features Summary**

- **6 USB:** Touch to enable file transfer.
- 7 Last: Touch to view the most recent test.
- Saved: Touch to view saved test results.
- 9 Settings: Touch to access General Settings menu.
- **10 Menu:** Touch to view Device Information screen.

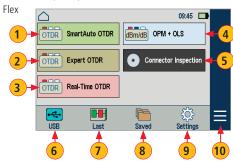

# OTDR Modes: SmartAuto™ with LinkMap™ Display Summary

#### While in the SmartAuto OTDR Settings Menu:

- Touch the desired setting field/tab (e.g. 1 Test Type) to display a sub-menu (where applicable).
- Touch to navigate to next/previous screen (where applicable).
- Touch  $\bigcirc$  **B** to return to the previous menu.
- Touch Use Defaults **(c)** (if displayed) to reset settings to the factory defaults.
- Touch 'Press ▶ to start' (D) to initiate testing.

#### SmartAuto OTDR Settings Summary

- 1 Test Type: Touch to select either Characterize Network or Locate End & Faults test type.
- Pass/Fail Rule: Indicates selected LinkMap event pass/fail rules. Touch to select User or ITU G.671. Touch and hold to view/edit pass/fail event thresholds.
- 3 Network Type: Currently only supports Point-to-Point network.
- **4 Fiber Type**: Touch to select SMF-28e or User fiber type. Touch and hold to view/edit associated Group Index of Refraction (GIR) and Backscatter Coefficient (BC) settings.
- **5 Launch Cord:** Touch to configure length of Launch cable, if present.
- 6 Tail Cord: Touch to configure length of Receive cable, if present.
- **7 Launch Quality Check:** Enable to check OTDR connection to launch cord or jumper cable at start of test.

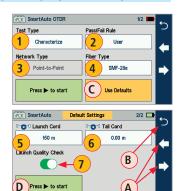

## **OTDR Modes: Live Fiber Detection and Launch Quality Check**

#### Live Fiber Detection

To prevent service disruption on live PONs, FlexScan performs a Live Fiber check prior to every OTDR test. If a live fiber is detected, FlexScan displays a warning screen (A) and doesn't allow testing.

#### **Launch Quality Check**

An optional launch quality check enables users to detect dirty, damaged, poorly seated, or mismatched (UPC to APC) connectors. To perform the launch quality check:

- With the Launch Quality Check option B enabled in the OTDR or General Settings screen, initiate an OTDR test.
- 2. The FlexScan will assess the loss and reflectance at the OTDR's connection to the launch cord (fiber ring) or fiber under test.
- 3. If excess loss or reflectance is detected, the OTDR displays the 'Launch Quality is Poor' warning screen C. From this screen the user may chose to perform one of the following:
  - Cancel a test by touching either Cancel D or Back E.
  - Clean connectors and repeat the launch quality check by touching Re-check F.
  - Continue testing without checking and cleaning the connection by pressing Continue G.

**Note:** Testing a fiber with poor launch quality may produce poor test results.

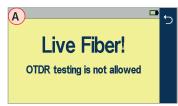

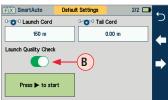

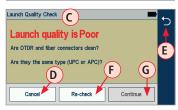

### OTDR Modes: Testing in SmartAuto™

Initiate the SmartAuto test by touching 'Press ▶ to start' soft key or pressing Start/Stop button.

- 1. FlexScan begins testing with the Live Fiber check and if a live fiber is NOT detected, proceeds to next step.
- 2. If the Launch Quality check is enabled, FlexScan checks loss and reflectance of the OTDR connection.
- 3. If launch quality is 'Good", FlexScan starts testing at both wavelengths using SmartAuto settings.
- When testing is completed, FlexScan displays the LinkMap™ screen, which is a primary display in SmartAuto OTDR mode.

#### **LinkMap Display Features**

LinkMap is an icon-based representation of the analyzed network.

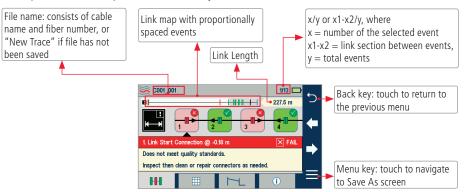

### OTDR Modes: Testing in SmartAuto™

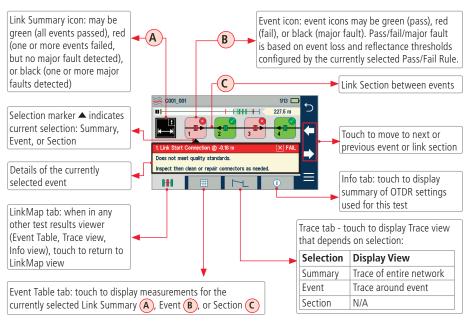

# **Expert and Real Time OTDR: Trace Display**

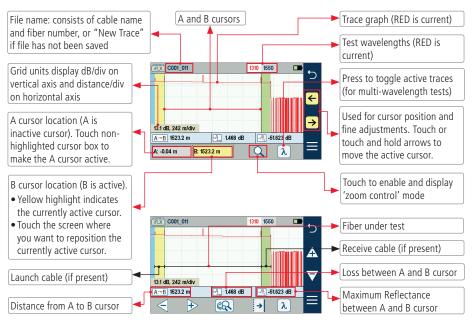

### **Expert and Real Time OTDR: Trace Display**

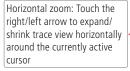

Touch to return to the fully

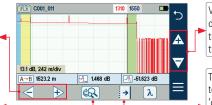

Vertical zoom: Touch the up/ down arrow to expand/shrink trace view vertically around the currently active cursor

Touch the cursor select key to enable and display the 'cursors control' mode

### **General Settings**

While in the General Settings screen, touch the desired setting field/tab to display a sub-menu and perform settings as follows:

- 1 Select Language
- 2 Select units of measure
- 3 Set Speaker volume
- Set Date and Time
- 5 Enable and configure Bluetooth
- 6 Set screen brightness and auto-dim
- 7 Set Auto Off Timer
- 8 Configure Remote Control
- 9 Enable/disable Launch Quality Check

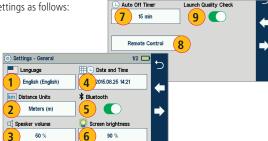

## **Light Source and Power Meter Operation**

#### **Source Settings and Features**

- 1 Touch to enable/disable light source. RED dot indicates that source is ON.
- 2 Touch to select test mode: Wave ID, CW, Tone (270 Hz, 330 Hz, 1 kHz, 2 kHz).
  - Select Wave ID mode for fastest loss measurements.
    While in this mode, the FlexScan source transmits wavelength information, enabling a Wave ID power meter to synchronize and measure power at received wavelength(s).
  - Use CW mode to generate continuous wave light at a single wavelength.
  - Generate Tone for fiber identification (270 Hz, 330 Hz, 1 kHz, 2 kHz).
- 3 Touch to select test wavelength: 1310 or 1550 nm.

### **Power Meter Settings and Features**

- If used with non Wave ID source, touch to select wavelength. If used with Wave ID source, power meter automatically synchronizes to received wavelength(s).
- 5 Hold to store new reference(s) at received wavelength(s). Touch Ref/Set to view stored reference(s).
- Touch to toggle between power (dBm or nW) and loss (dB) mode.

Note: Power meter detects fiber identifying tones when used with a light source capable of generating a modulated Tone signal.

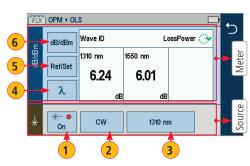

### Saving, Recalling and Uploading Test Results

Test results (c) are stored into Cable sub-folders (b), which are organized into Job folders (a).

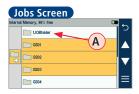

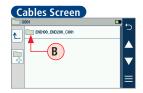

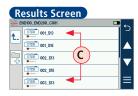

A name of the saved test result consists of several parameters that are defined in the Save As screen **D**.

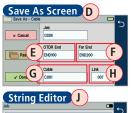

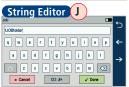

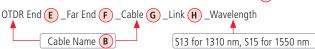

- Touch the desired field to display the String/ Number editor sub-screen. Make edits.
   Touch Done when finished.

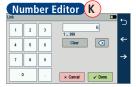

### Saving, Recalling and Uploading Test Results

#### To Save Test Results

- 1 While in the Results view, touch Menu ≡ soft key.
- 2 From the displayed sub-screen, touch Save As to display the Results Manager screen.
- 3. Define <Job>, <OTDR End>, <Far End>, <Cable>, and <Link> fields used to name saved results. Touch Done when finished.

#### To Review Test Results

- 4. From the Home screen, touch Saved icon to display the Results Manager.
- 5. Navigate through Job/Cable/Results screen to locate the desired test result.
- 6. Touch to display.

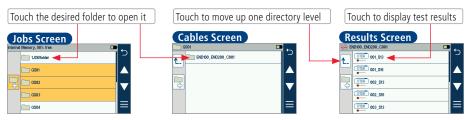

For detailed operating instructions, refer to the FlexTester User's Guide (available on the supplied CD and www.AFLqlobal.com).